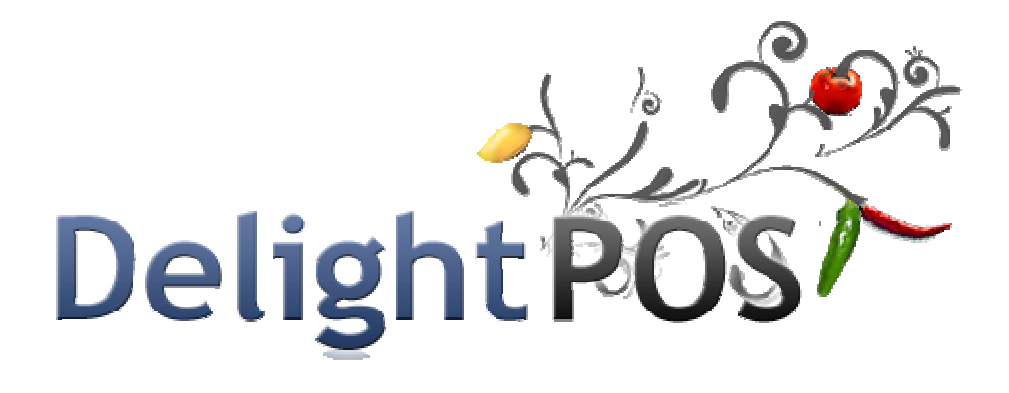

# Frequently Asked Questions

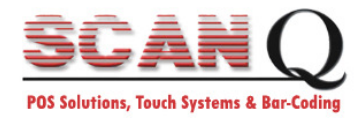

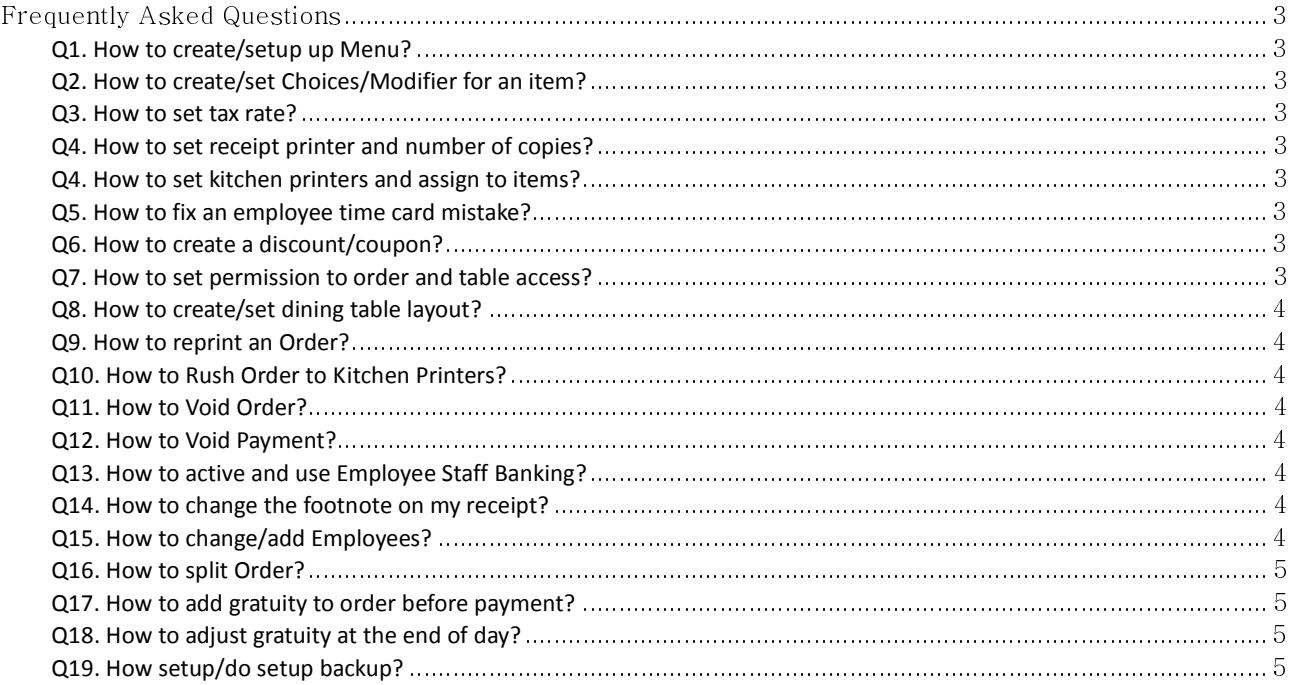

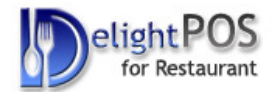

# Frequently Asked Questions

### Q1. How to create/setup up Menu?

- Go to Main Menu -> Back office -> Menu Setup
- Click on Add Menu to create new Menu then click on Group to create new group

#### Q2. How to create/set Choices/Modifier for an item?

- Go to main Menu-> Back Office -> Menu setup
- Select your Menu and then your Group
- Now, you can add New Items to the selected group with click on new Items
- Enter name, price and printer's name for this item.
- Click on edit choices to add, remove new choices to selected Item. You also can setup price for each choices

#### Q3. How to set tax rate?

- Go to Main Menu -> Back office -> setting-> Store
- Click on Tax and set Tax rate by percentage Enter 6.50 for %6.5 tax

#### Q4. How to set receipt printer and number of copies?

- Go to Main Menu -> Back Office -> Setting -> Station -> Printer
- Click on Receipt printer name and choose your printer
- You can change the number of tickets here. Ticket copies default is 0

#### Q4. How to set kitchen printers and assign to items?

- Go to Main Menu -> Back Office -> Setting -> Station -> Printer
- Click on Kitchen printer link name and choose your printer
- To assign printer to items you have to go Menu setup and then click on edit items and choose printer in send to printer at box.

#### Q5. How to fix an employee time card mistake?

- Go to Main Menu -> Back office -> Time Card Review
- Choose employee's name and edit Clock In/ Clock out time

#### Q6. How to create a discount/coupon?

- Go to Main Menu -> Back Office -> Discount
- Click on discount and setup new discount

#### Q7. How to set permission to order and table access?

- Go to Main Menu  $\rightarrow$  Back Office  $\rightarrow$  Setting  $\rightarrow$  Security
- Select Security level. Time card only is lowest level and owner has highest security level

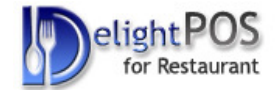

### Q8. How to create/set dining table layout?

- Go to Main Menu -> Back Office -> Dining Table
- First you have to choose your section and then drug and drop tables to selected section
- Click Edit Table to change name

#### Q9. How to reprint an Order?

- Go To Main Menu -> Settle Screen
- Bring the order by search order number or find it in the left side
- Select order and Click on receipt print button

# Q10. How to Rush Order to Kitchen Printers?

- Go to Main Menu -> Dine Order
- Select the table and the order
- Click Rush Kitchen

# Q11. How to Void Order?

- Go to Main Menu -> Settle Screen
- Bring the order and select order and then click on Void Order
- If order already has been paid, payment must be void first

#### Q12. How to Void Payment?

- Go To Main Menu -> Back Office -> Payment
- Bring order number and then click on void Payment

#### Q13. How to active and use Employee Staff Banking?

- Go To Main Menu -> back Office -> Employee
- Select Employee and Click on Edit
- Check Enable Employee Banking

# Q14. How to change the footnote on my receipt?

- Go To Main Menu -> Back office -> Setting -> Store
- Click on Ticket Notes and change to what you need

#### Q15. How to change/add Employees?

- Go to Main Menu -> Back Office -> employee
- Click on New employee
- Select security Level for each Employee and setup password
- Make sure you always know an owner's password; otherwise you cannot access Back Office

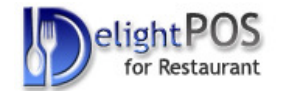

# Q16. How to split Order?

- Go To Main Menu -> Settle Screen
- Select order and click on split order
- You can change order by drag and drop Items

# Q17. How to add gratuity to order before payment?

- From the Payment Screen click on Gratuity
- Select from the predefined list or enter the gratuity amount and click on Done

# Q18. How to adjust gratuity at the end of day?

- From Main Menu Click on Cashier Out
- Then Click on Gratuity Batch
- Enter the Gratuity amount for all desired orders
- Click on Process Batch

#### Q19. How setup/do setup backup?

- First time is necessary setup the backup path from Back Office  $\rightarrow$  Station Settings
- Set the Backup Path, for instance, E:\DelightBackup (is highly recommended to set the backup path to an usb external hard drive or flash drive).
- To perform the backup go to Back Office and click on Backup Database button.